# **IDEV**

## **Allgemeines zu IDEV (Internetdatenerhebung im Verbund)**

Wichtig: Passwortwechsel erforderlich!

Zur Anpassung an die aktuellsten Sicherheitsstandards, werden Sie -- sofern Sie Ihr Initialpasswort noch nie geändert haben -- nach dem Login aufgefordert, ein neues Passwort entsprechend den gängigen Empfehlungen (Groß- und Kleinbuchstaben, Sonderzeichen, Zahlen) zu vergeben.

## **Anmeldung mit Initialpasswort**

Rufen Sie die Internetseite: https://www.idev.nrw.de auf. Geben Sie die Kennung und das Initial-Passwort ein, welches Ihnen vom Landesamt für Statistik Niedersachsen (LSN) mitgeteilt wurde, und klicken Sie auf die Schaltfläche Annelden +

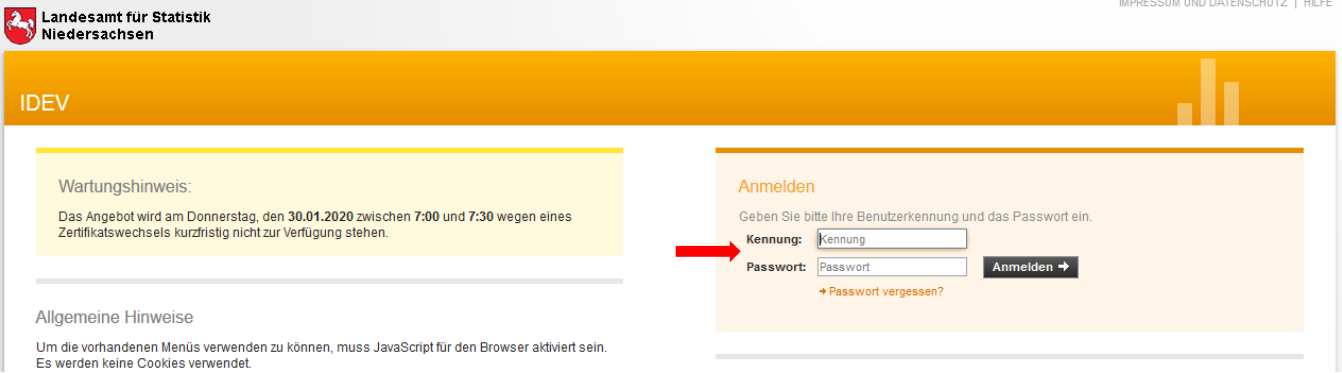

Nach der Erstanmeldung werden Sie sofort aufgefordert ihr Passwort zu ändern. Bitte merken Sie sich Ihr geändertes Passwort, da Sie dieses für zukünftige Meldungen zu der jeweiligen Erhebung weiterhin verwenden können **1.)**. Weiterhin haben Sie die Möglichkeit hier Ihre Kontaktdaten zu hinterlegen, damit Sie am automatisierten Passwortzurücksetzungsprozess teilnehmen können **2.)** .

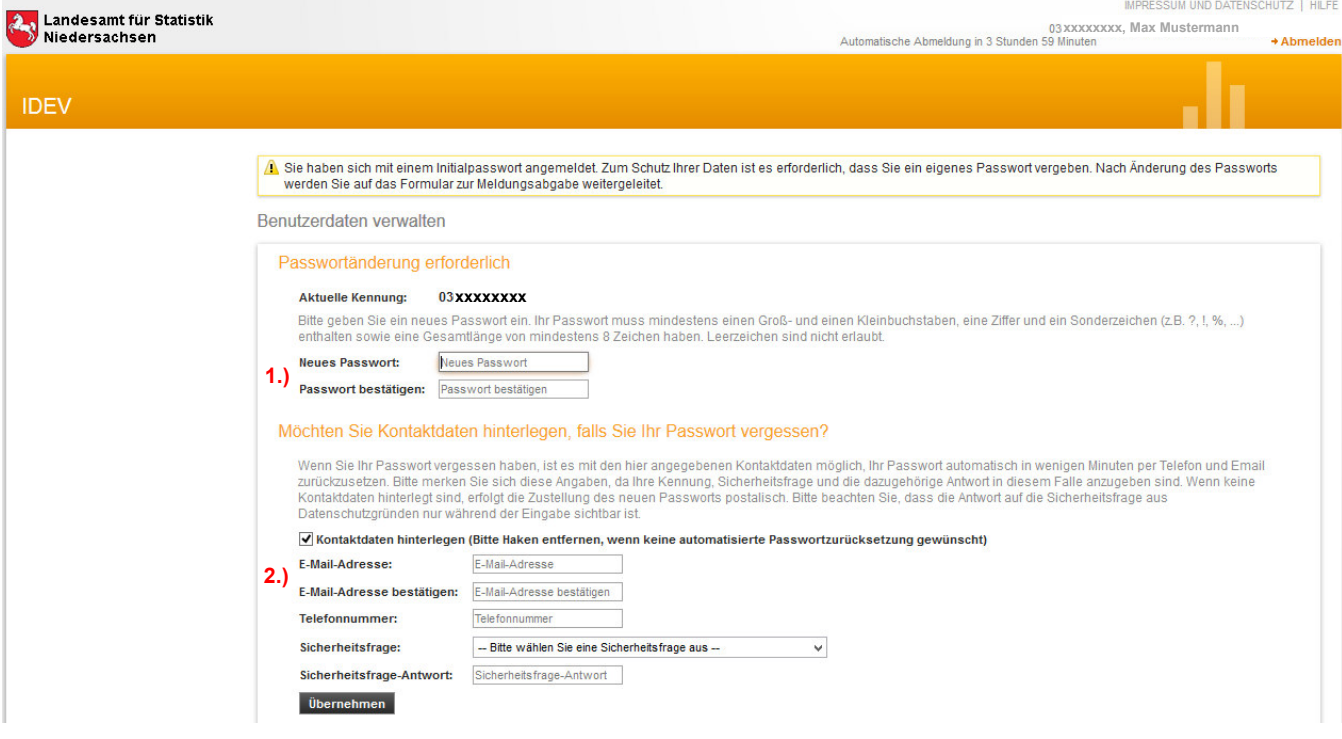

### **Was ist der automatisierte Passwortzurücksetzungsprozess?**

Mit dem automatisierten Passwortzurücksetzungsprozess haben Sie die Möglichkeit jederzeit (auch außerhalb unserer Geschäftszeiten) sich ein neues Passwort anzufordern, wenn Sie Ihr geändertes Passwort verlegt oder vergessen haben sollten. Der Prozess bietet Ihnen die Möglichkeit zügig ein neues Initial-Passwort zu erhalten.

Voraussetzung dafür ist, dass Sie eine gültige E-Mailadresse und Telefonnummer hinterlegen, sowie eine Sicherheitsfrage incl. die Antwort auf die Sicherheitsabfrage eintragen.

Standardgemäß ist der Haken bei "Kontaktdaten hinterlegen" ausgewählt. Wenn Sie keine Kontaktdaten hinterlegen möchten entfernen Sie bitte den Haken und klicken Sie auf **Übernehmen** 

Bitte haben Sie Verständnis dafür, dass Ihnen das LSN zukünftig nur noch Initial-Passwörter auf dem Postweg mitteilen kann, wenn von Ihnen keine Kontaktdaten für den Passwortzurücksetzungsprozess hinterlegt wurden.

### **Kann ich nachträglich noch die Kontaktinformationen hinterlegen oder ändern?**

Ja. Dazu melden Sie sich bitte mit Ihrer Kennung und Ihrem Passwort im Onlinemeldesystem IDEV an. Klicken Sie links im Menü auf "Benutzerdaten verwalten" und wählen dann den Punkt "Passwort ändern" aus. Hier können Sie die Kontaktinformationen für den automatisierten Passwortzurücksetzungsprozess einsehen und ändern.

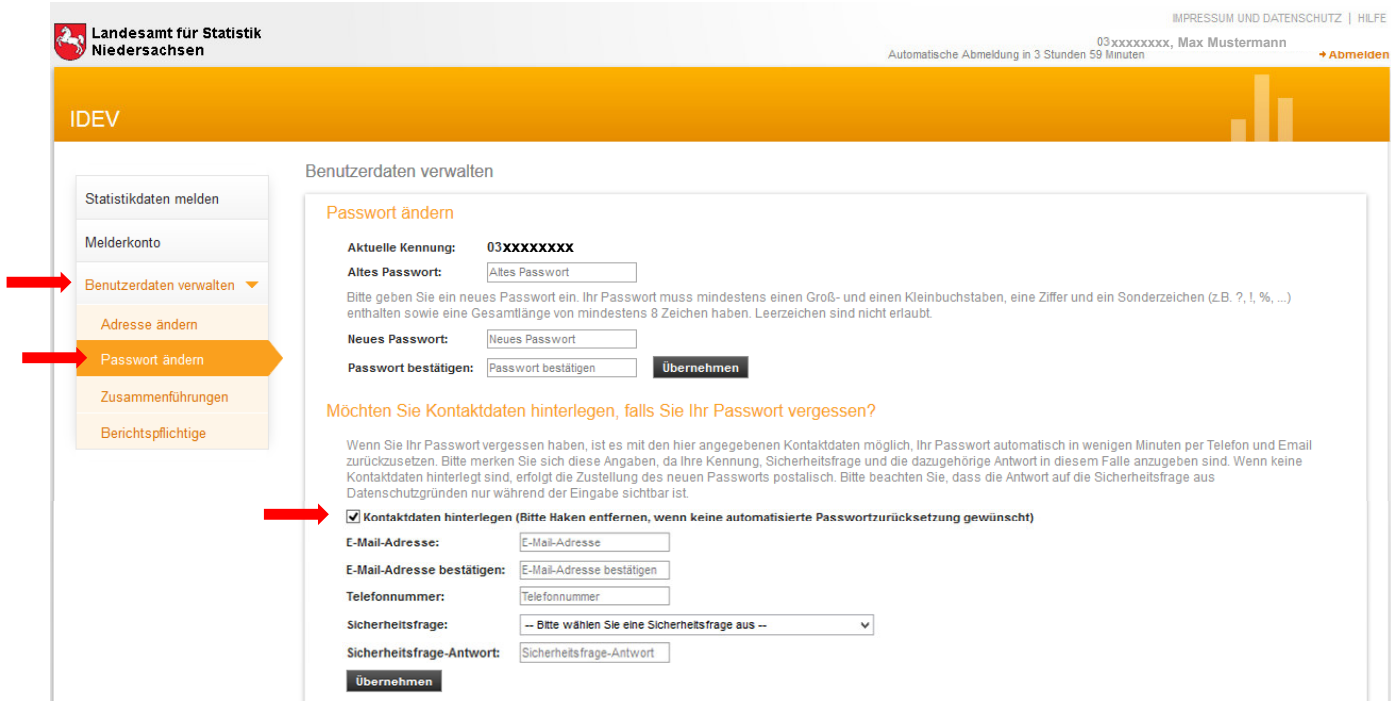

## **Anmeldung ist nicht gelungen**

Vergewissern Sie sich, dass Sie die richtige Internetseite aufgerufen haben. Für die Erhebungen, die das LSN erfragt, rufen Sie die Internetseite: https://www.idev.nrw.de auf.

Bitte beachten Sie, dass Sie sich ggf. auf einer anderen Internetseite anmelden müssen, wenn Sie Erhebungen für andere statistische Landesämter oder das Statistischen Bundesamt abgeben möchten. (z.B. https://www-idev.destatis.de für die Groß- u. Außenhandelsstatistik vom statistischen Bundesamt)

Geben Sie Kennung und Passwort, die Ihnen für die jeweilige statistische Meldung mitgeteilt wurden, korrekt ein. Achten Sie auf Groß- und Kleinschreibung bzw. auf die Sonderzeichen. Möglicherweise haben Sie bei der letzten Anmeldung bereits ihr Passwort geändert.

Wenn Sie in Ihrem Browser (z.B. Internetexplorer, Firefox) die Funktion des Autovervollständigen bei Passwörtern nutzen, achten Sie bitte darauf, dass Ihnen nach Änderung des Passwortes bei der nächsten Anmeldung möglichweise noch das alte Passwort vorgeschlagen wird. Sie müssen das vorgeschlagene Passwort dann löschen und Ihr neu vergebenes Passwort eingeben.

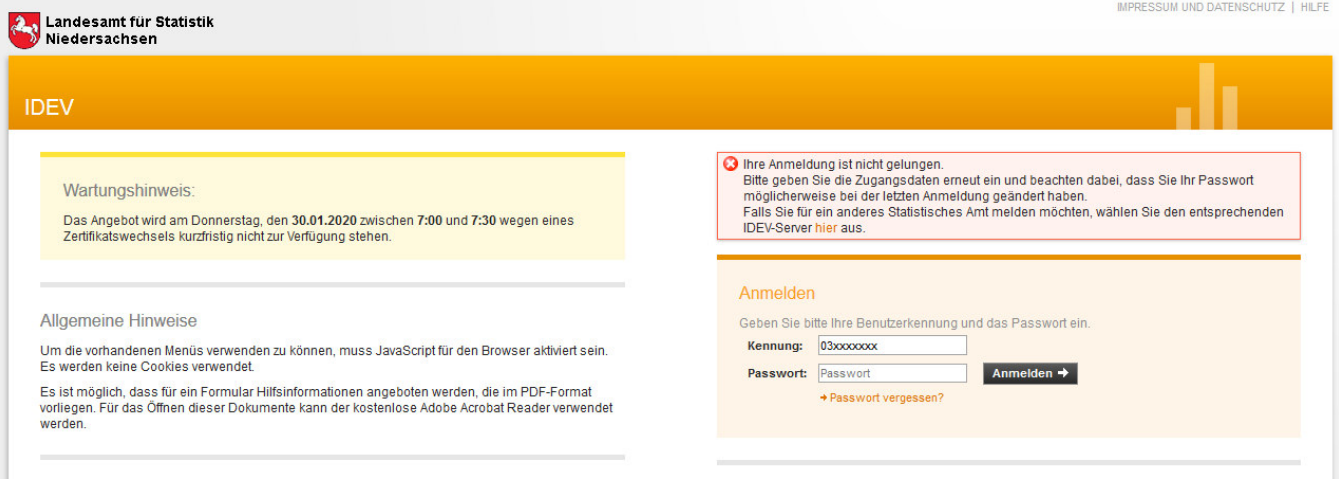

## **Beantragung eines neuen Passwortes**

Auf der IDEV-Login-Seite finden Sie unter den Anmeldung den Punkt "Passwort vergessen?". Nach dem Anklicken des Punktes werden Sie auf das Erhebungsportal der statistischen Ämter des Bundes und der Länder weitergeleitet.

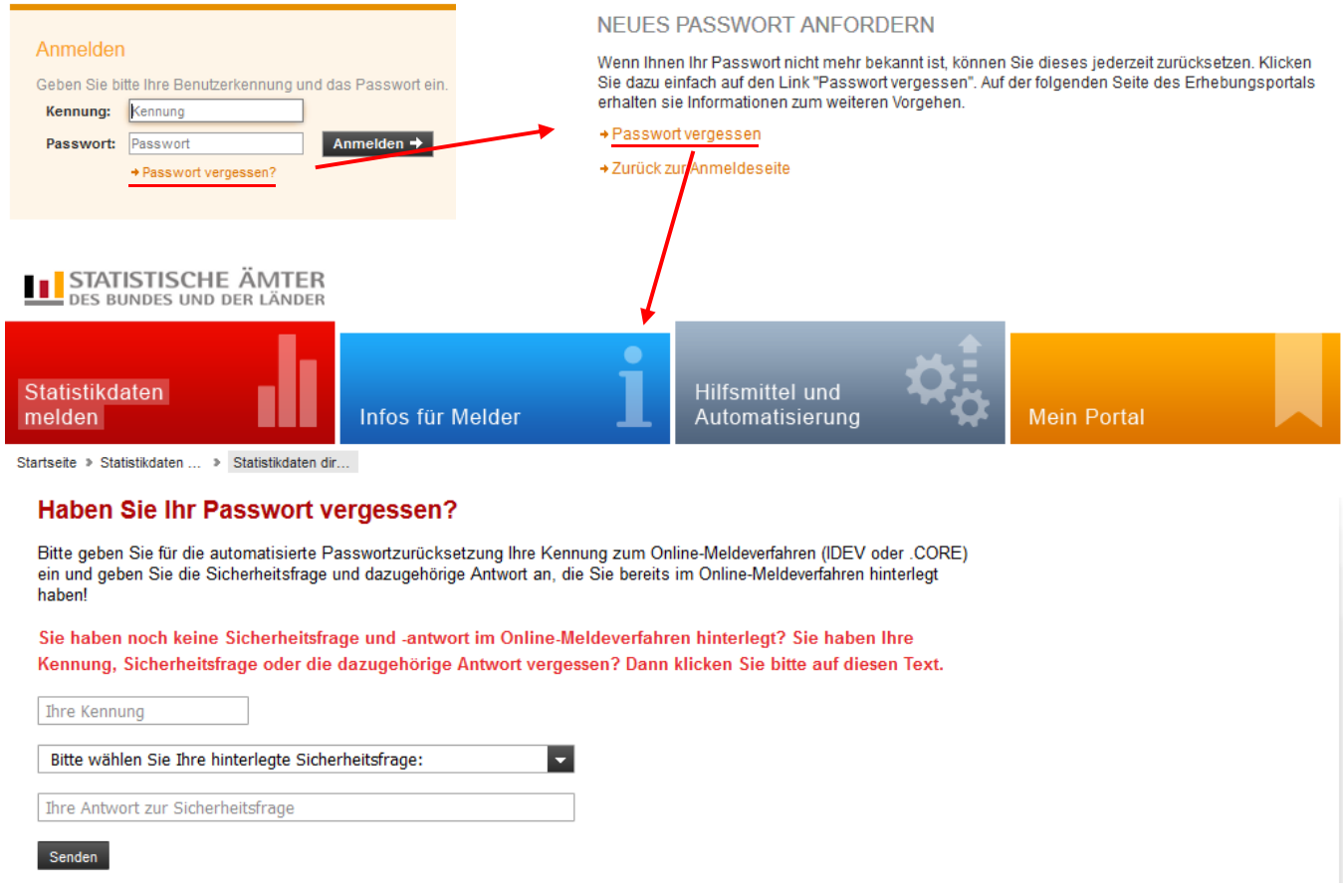

Es stehen Ihnen nun zwei Möglichkeiten zur Verfügung ein neues Passwort zu beantragen.

#### **Möglichkeit 1 (automatisierte Passwortzurücksetzung)**

Voraussetzung:

Sie haben bereits ihre Kontaktdaten für den automatisierten Passwortzurücksetzungsprozess im IDEV-System hinterlegt (E-Mail-Adresse, Telefonnummer, Sicherheitsabfrage und zugehörige Antwort auf die Sicherheitsfrage).

oder

**Möglichkeit 2 (teilautomatisierte Passwortzurücksetzung)**, die Ihnen jederzeit zur Verfügung steht, auch wenn Sie keine Kontaktdaten im IDEV-System hinterlegt haben.

Genauere Erläuterungen zu den beiden Möglichkeiten finden Sie auf den Folgeseiten.

## **Möglichkeit 1 (automatisierte Passwortzurücksetzung)**

Bitte geben Sie im Erhebungsportal die Kennung, Sicherheitsabfrage und entsprechende Antwort ein und klicken dann auf die Senden Schaltfläche.

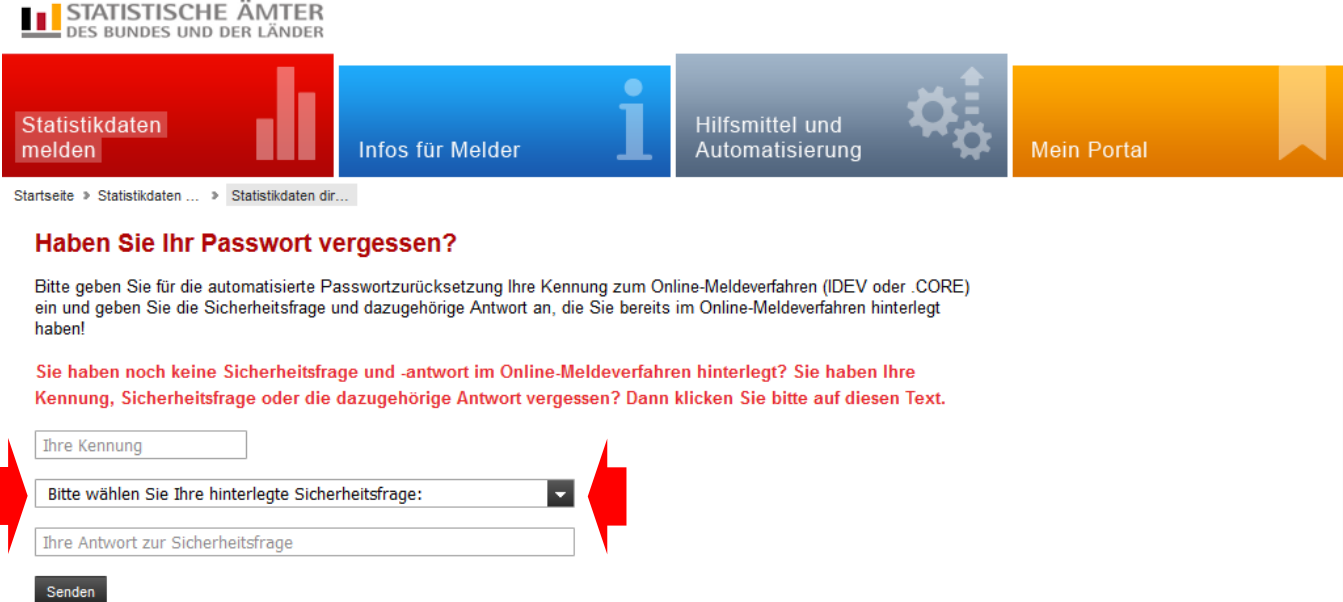

Sie erhalten über ein Sprachdialogsystem einen Anruf. Bitte bestätigen Sie hier den Passwortzurücksetzungsauftrag.

Sie können den aktuellen Status auf dem Bildschirm verfolgen.

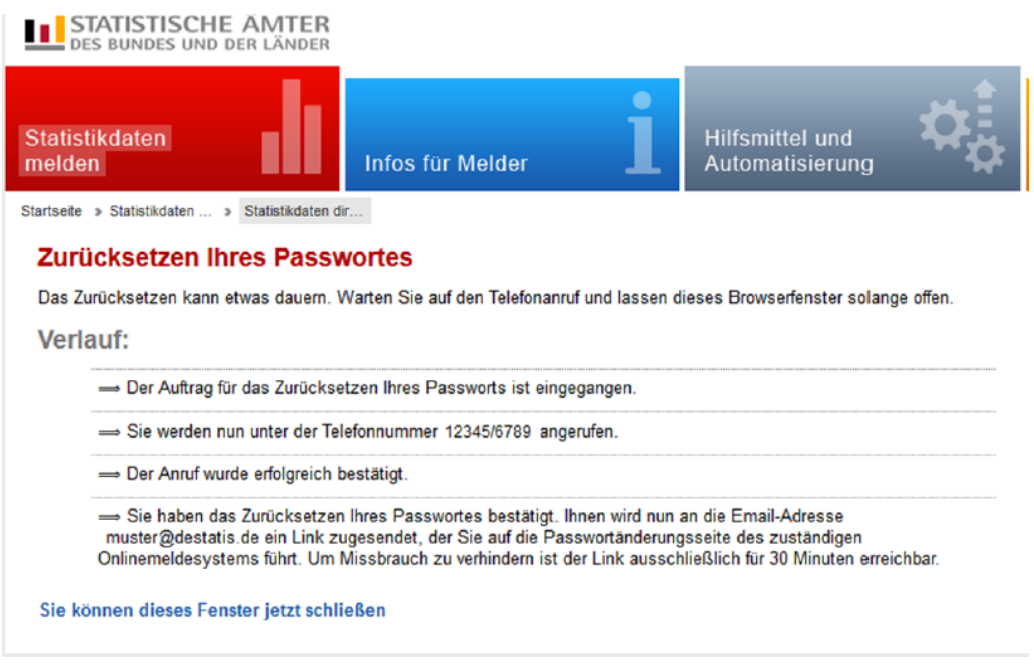

Info:

 $\overline{\phantom{a}}$ 

Das System verwendet die Telefonnummer und E-Mail-Adresse, die Sie als Kontaktinformation im IDEV-System hinterlegt haben.

#### Nach telefonischer Bestätigung wird Ihnen eine E-Mail mit einem Link zur Passwortzurücksetzung zu geschickt.

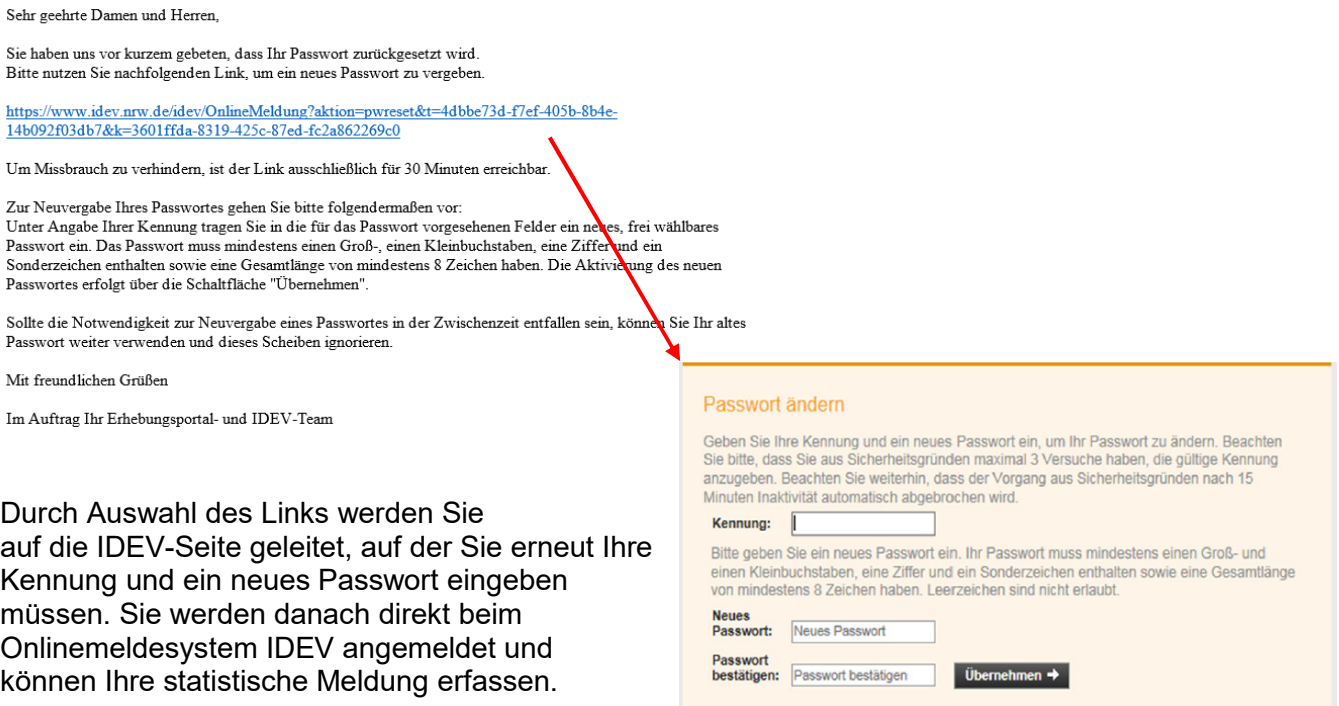

Bitte merken oder notieren Sie sich Ihr neu vergebenes Passwort, da Sie es für zukünftige Meldungen der entsprechenden Erhebung nutzen können.

#### **Warum müssen Kontaktdaten hinterlegt werden?**

Durch die Hinterlegung von Kontaktdaten, soll sichergestellt werden, dass der Auftrag nicht durch unberechtigte Dritte initiiert wurde. Der Anruf und der Versand der E-Mail erfolgt nur unter der Verwendung der zuvor im IDEV-System hinterlegten Kontaktdaten.

#### **Warum erfolgt ein zusätzlicher Anruf, bei einer automatisierten Passwortzurücksetzung?**

Durch den Anruf erfolgt die Kontaktaufnahme auf einem zusätzlichen Weg. Dadurch soll sichergestellt werden, dass der Auftrag nicht durch unberechtigte Dritte initiiert wurde.

## **Möglichkeit 2 (teilautomatisierte Passwortzurücksetzung)**

Sie haben keine Kontaktdaten im IDEV-System hinterlegt, bzw. Ihnen ist die Kennung, sowie die Sicherheitsabfrage und dazugehörige Antwort nicht bekannt, dann klicken Sie bitte auf die rote Textzeile im Erhebungsportal. Sie werden auf ein anderes Formular geleitet.

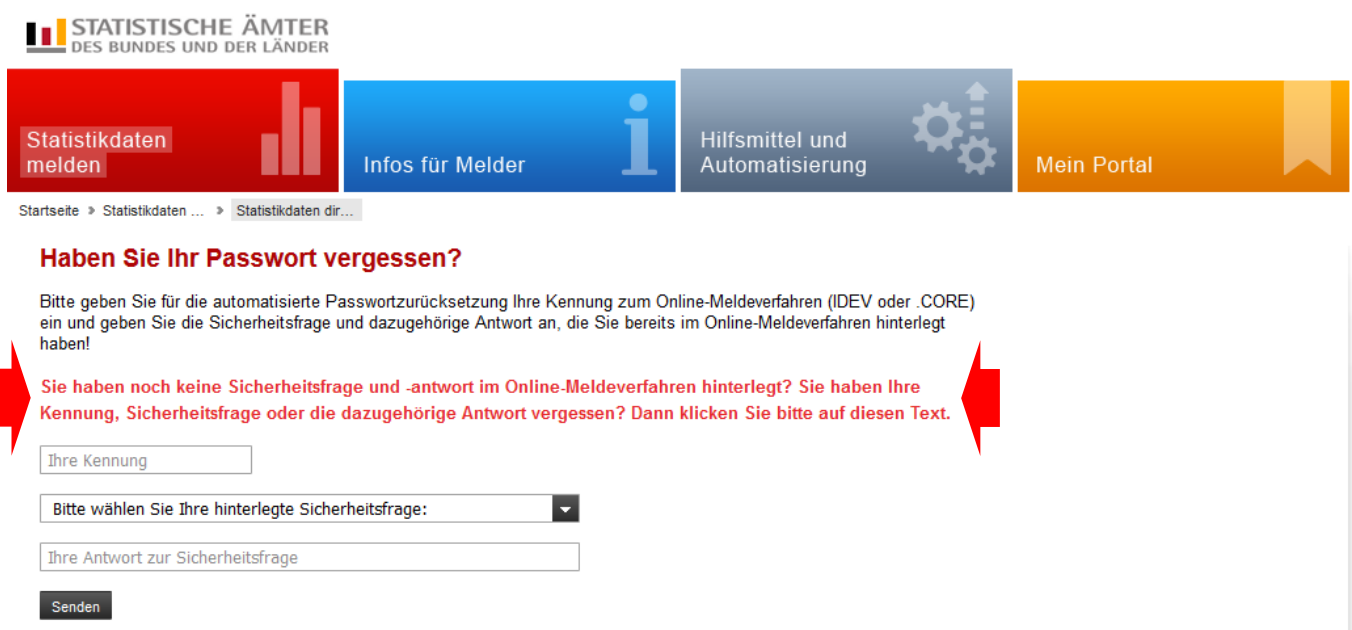

Bitte wählen Sie hier das zuständige statistische Amt aus. Zusätzlich können Sie die Kennung angeben, für die Sie ein neues Passwort anfordern wollen.

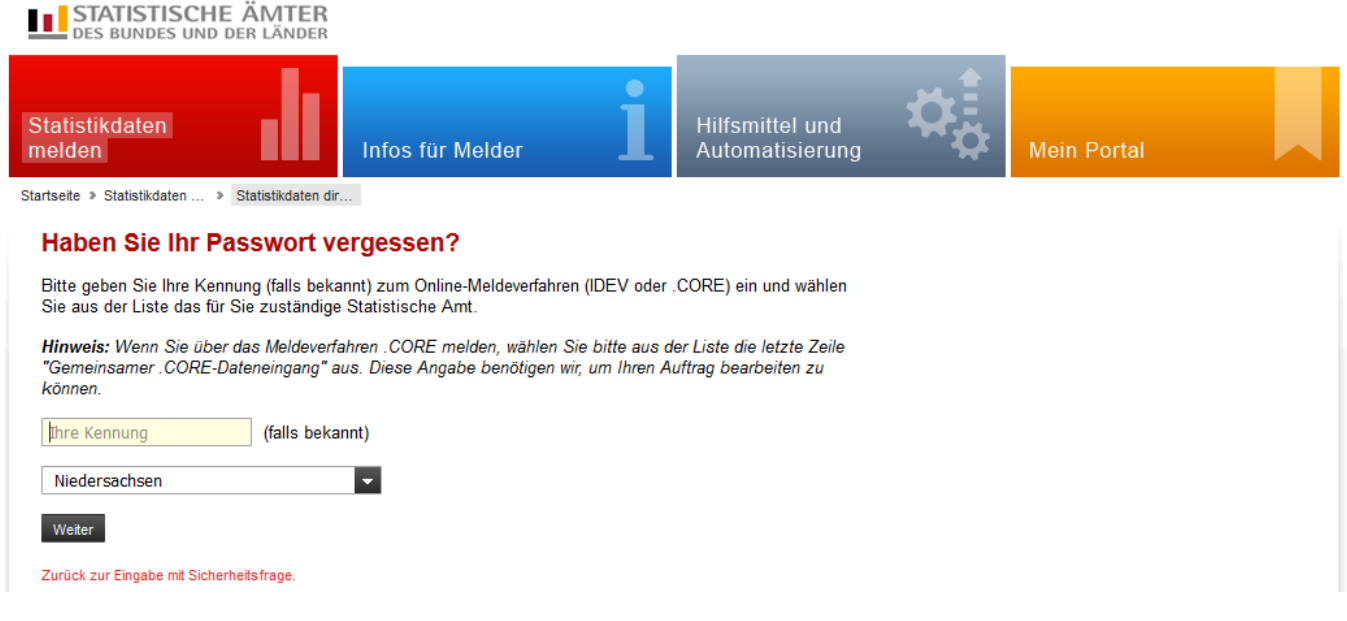

Klicken Sie dann auf weiten und geben die restlichen erforderlichen Angaben an.

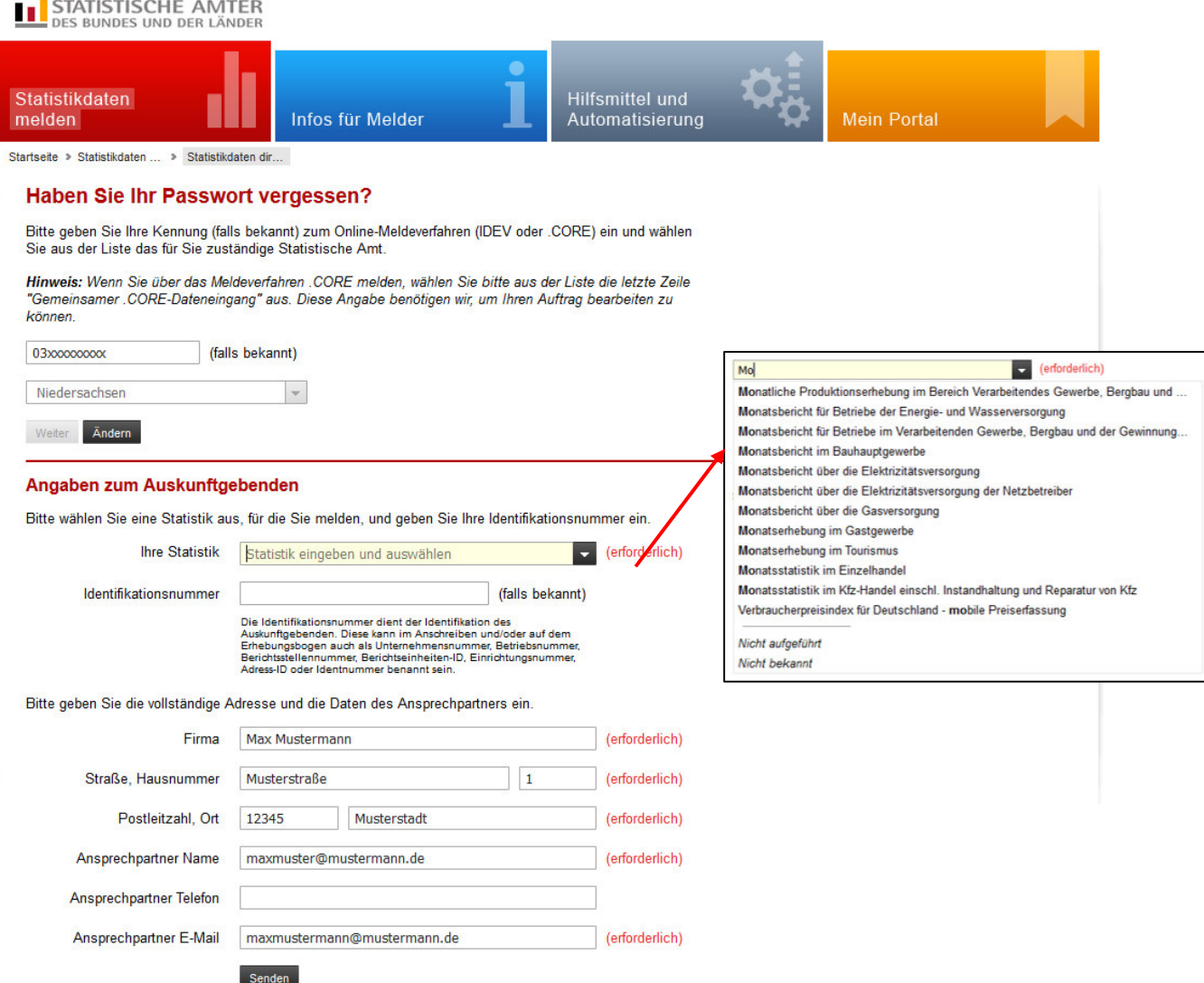

Ihre Angaben werden dann durch einen Mitarbeiter des zuständigen statistischen Amtes geprüft.

Sehr geehrte Damen und Herren,

Hatten Sie bereits Kontaktdaten im IDEV-System hinterlegt, so kann nach telefonischer Rücksprache durch einen Mitarbeiter des statistischen Amtes Ihnen eine E-Mail zugesendet werden, in der ein Link enthalten ist, mit dem Sie ihr Passwort umgehend ändern können.

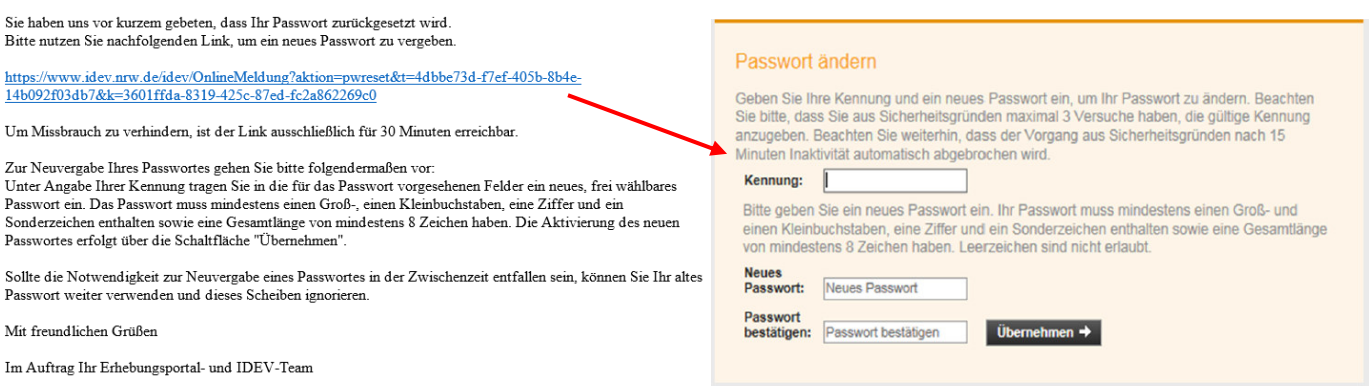

!! Bitte den Link in der E-Mail nicht mit einem Doppelklick öffnen, es kann sonst passieren, dass der Link unbrauchbar wird. Der Passwortzurücksetzungsprozess muss dann neu gestartet werden !!

Liegen von Ihnen keine Kontaktdaten vor oder Sie konnten telefonisch nicht erreicht werden, so erfolgt der Versand eines neuen Initial-Passwortes auf dem Postweg. Bitte beachten Sie, dass die postalische Zusendung ein bis drei Werktage dauern kann.